## **INSTALLING "WINDOWS 11.."**

### by Francis Chao fchao2@yahoo.com

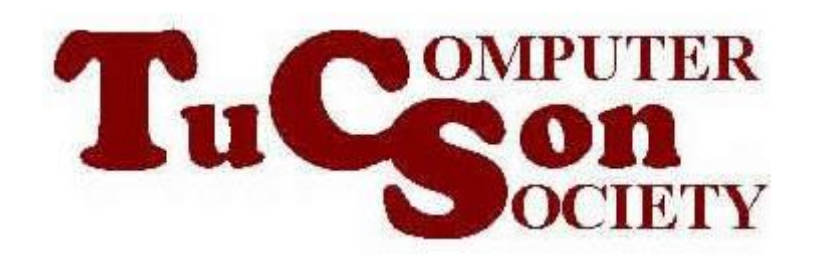

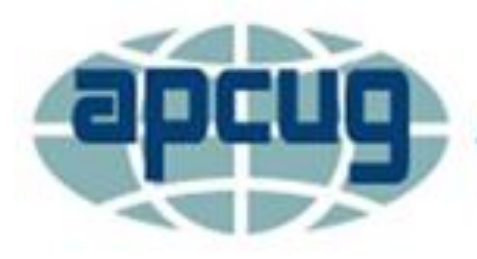

**An International Association of Technology** & Computer User Groups

# **Web location for this presentation:**

http://aztcs.apcug.org Click on "Meeting Notes"

### SUMMARY

The installation process for "Windows 11 Home" is a bit more involved than the installation process for "Windows 10 Home.

In contrast, the installation process for "Windows 11 Pro" is similar to the installation process for "Windows 10 Pro".

#### TOPICS

- Obtaining Installation Media for Windows 11.
- Steps for the Windows 11.. Installation Process
- New Features in "Out Of Box Experience" For Both "Windows 10 Home" and "Windows 10 Pro"
- "Out of Box Experience" Differences

#### OBTAINING INSTALLATION MEDIA FOR "WINDOWS 11"

• See https://www.microsoft.com/en[us/software-download/windows11](https://www.microsoft.com/en-us/software-download/windows11)

#### BASIC INSTALLATION STEPS FOR "WINDOWS 11.."

- Hardware assembly of the computer
- Boot up the computer with installation media and install Windows 11.
- "Out Of Box Experience (OOBE) for the first user of the computer

NEW FEATURES IN THE OOBE FOR BOTH "WINDOWS 11 HOME" AND "WINDOWS 11 PRO"

permission to store these items) • During the OOBE for "Windows 11", you can restore settings, OneDrive files, and apps from a previous "Windows 10" or "Windows 11" computer (where you have logged in with a Microsoft Account and gave it

- OOBE ENHANCEMENTS • The OOBE of "Windows 11 Pro" is similar to the OOBE of "Windows 10.."
- The OOBE of "Windows 11 Home" has been made more rigorous: An Internet connection is required, a user login with a "Microsoft account" is required
	- 8 and the new user must create a numeric or alphanuric PIN.
- OOBE ENHANCEMENTS (OOBE) (continued) After you complete the OOBE, you are free to delete the Microsoft account that you used by converting your Windows "User" to a "Local account"
- **9** • After you complete the OOBE, you are free to delete the PIN for logging into Windows.. with your "User" in Windows..

####